## **Einzelkostenvoranschlag - AOK Erklärung zu § 127 Abs. 3 SGB V | Arbeitsablauf Kunde**

Schritt für Schritt

#### **Umsetzung der Medizinprodukte-Betreiberverordnung bei Einzelkostenvoranschlägen**

Hintergrund ist die Anpassung verschiedener 'AOK Versorgungsverträge' an die seit dem 01.01.2017 geänderte Medizinprodukte-Betreiberverordnung (MPBetreibV). Nach dieser übernimmt der Hörakustiker die Aufgaben aus der 'MPBetreibV' für den jeweiligen Kostenträger im Rahmen der vertraglich geregelten Versorgung.

Damit die Hörakustiker bei nicht vertraglich geregelten Versorgungen mittels Einzelkostenvoranschlag (z. B. Lichtsignalanlage, FM-Anlage, Tinnitusversorgung) von den Kostenträgern keine Einzelverträge erhalten, hat die Bundesinnung mit den AOK'en für diese Fälle ein einheitliches Formular abgestimmt.

Das Formular wird per Kostenträgerabgleich (siehe auch [Kassenabgleich | Wartung](https://manual.amparex.com/display/HAN/Kassenabgleich+%7C+Wartung)) als Dokumentvorlage (signierbar) "AOK Erklärung zu § 127 Abs. 3 SGB V' in die Stammdaten eingefügt und gleichzeitig als Vertragsdokument mit allen aktuell geltenden AOK Verträgen verknüpft.

#### **Wichtig** ⋒

Das Formular zur Übernahme der Aufgaben aus der 'MPBetreibV' betrifft allein die erstmalige Abgabe von Hilfsmitteln außerhalb der Versorgungsverträge. Bei der Durchführung von Reparaturen ist dieses Formular daher nicht beizufügen. Für vertraglich geregelte Kostenvoranschlagsverfahren wie z. B. Hörsystemversorgungen der Produktgruppe '13.20.10, 13.20.12, 13.20.22, oder 13.20.14.1' ist die Verwendung dieses Formulars ebenfalls nicht erforderlich.

#### **Umsetzung im Zuge einer Hörsystemversorgung**

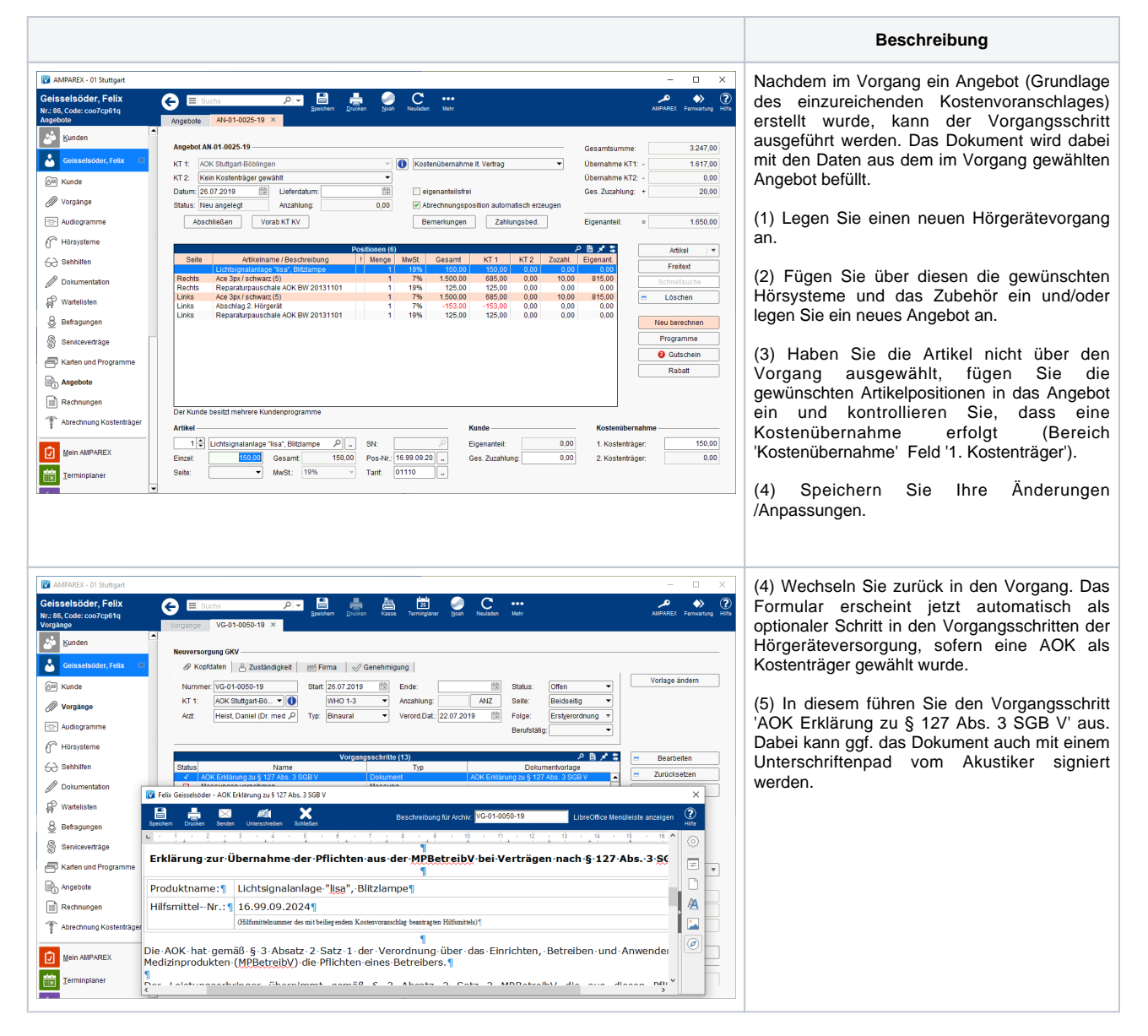

⊕

# **Einzelkostenvoranschlag - AOK Erklärung zu § 127 Abs. 3 SGB V | Arbeitsablauf Kunde**

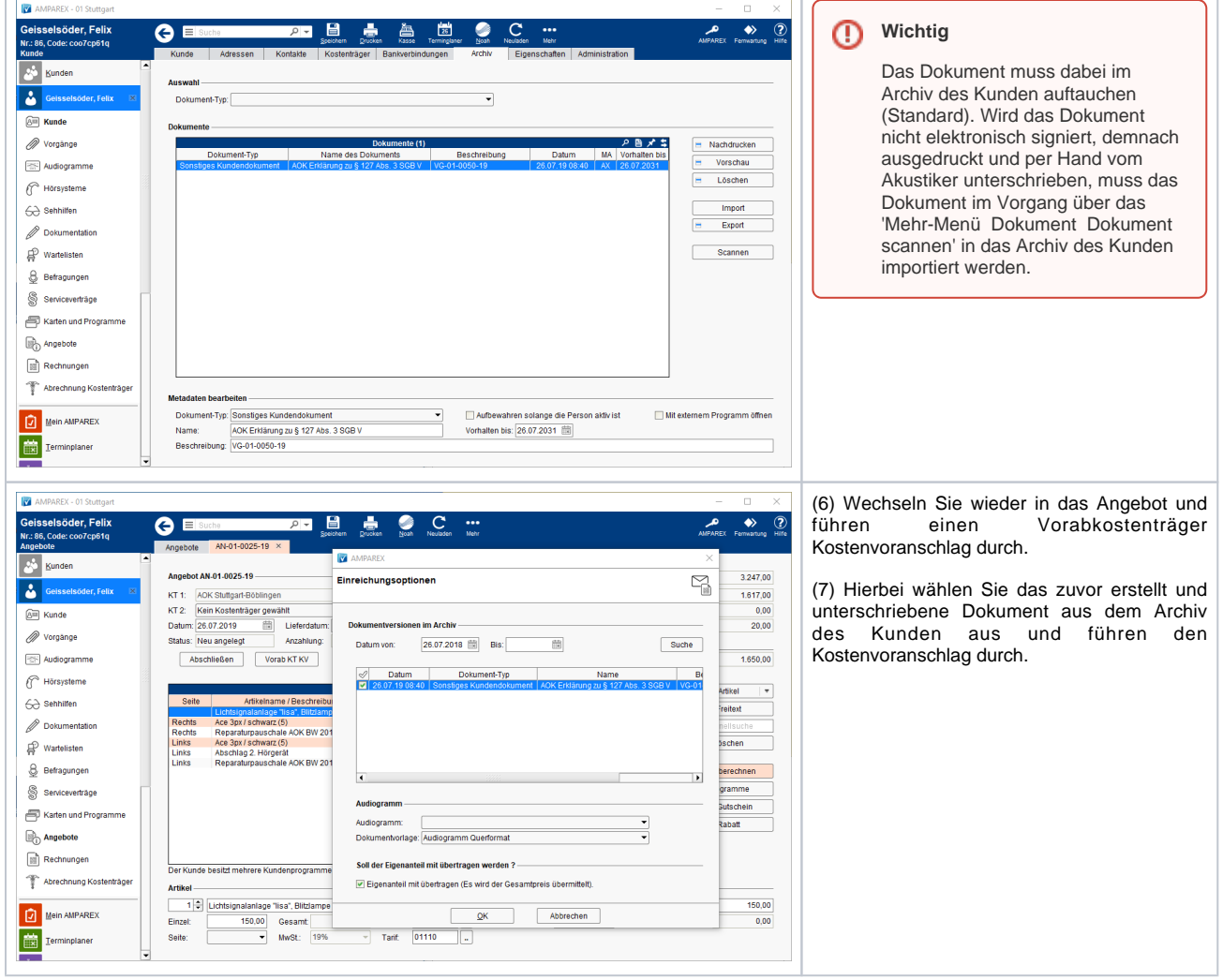

### **Umsetzung bei Abgabe des Hilfsmittels per sonstigem Vorgang**

**Beschreibung**

## **Einzelkostenvoranschlag - AOK Erklärung zu § 127 Abs. 3 SGB V | Arbeitsablauf Kunde**

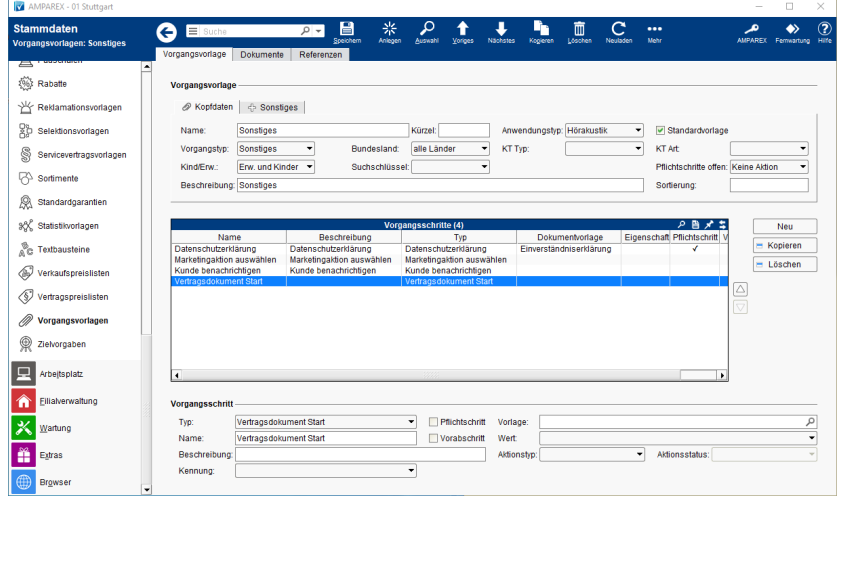

Um auch bei einer reinen Versorgung mit Zubehör (z. B. Lichtsignalanlage, FM-Anlage) auf das Formular zugreifen zu können, sind folgende Arbeitsschritte auszuführen:

(1) Wählen Sie unter Stammdaten Vorgangsvorlagen die gewünschte Vorlage vom Vorgangstyp 'Sonstiges' zur Bearbeitung aus.

(2) Fügen Sie per 'Neu' der Aufstellung der Vorgangsschritte einen weiteren Eintrag vom Typ 'Vertragsdokument Start' ein.

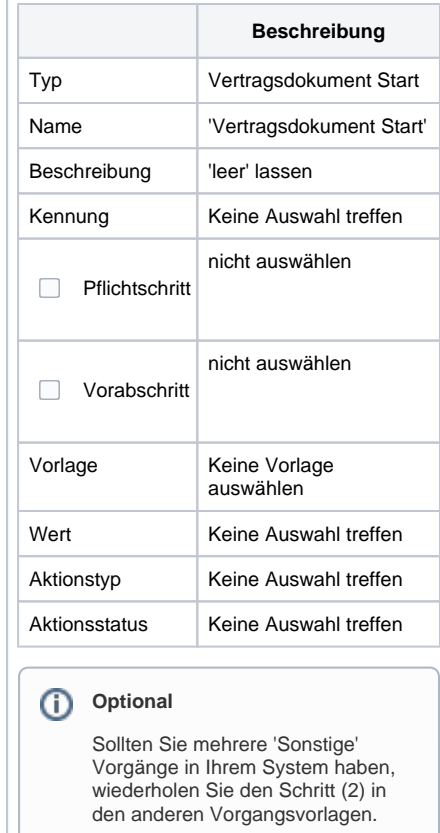

### Siehe auch ...

[Kassenabgleich | Wartung](https://manual.amparex.com/display/HAN/Kassenabgleich+%7C+Wartung)